### 学籍异动线上申请填报操作说明

方法一: 官网入口

#### 1、学校官网—公共服务—校园信息门户

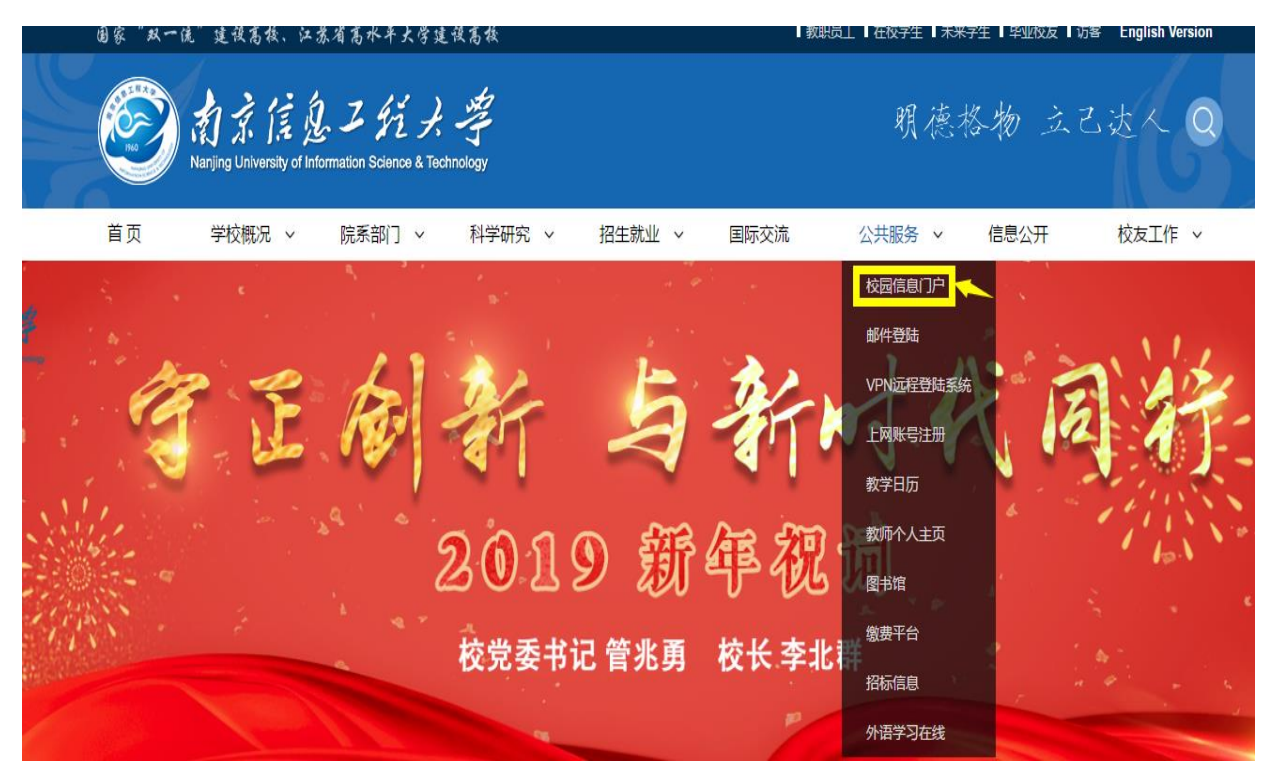

### 2、输入学号、密码登录

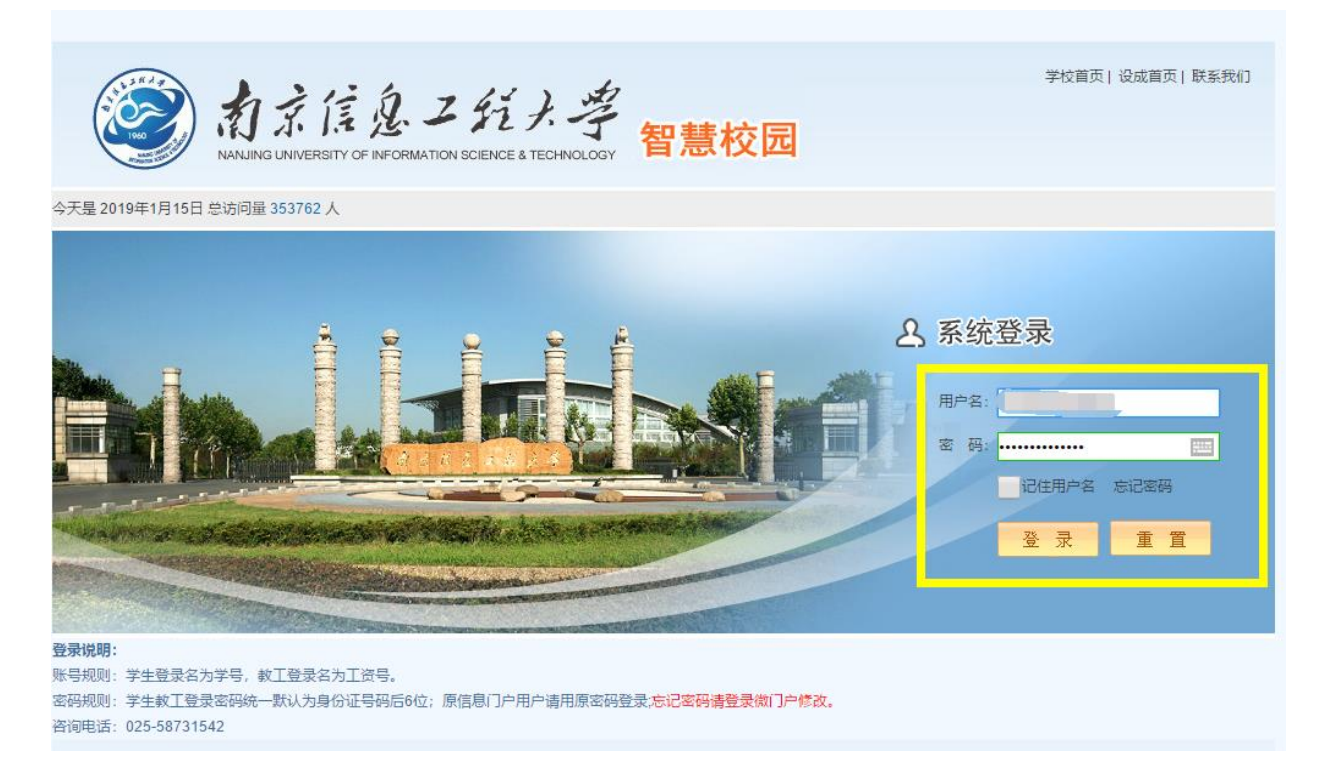

、登录网上办事大厅

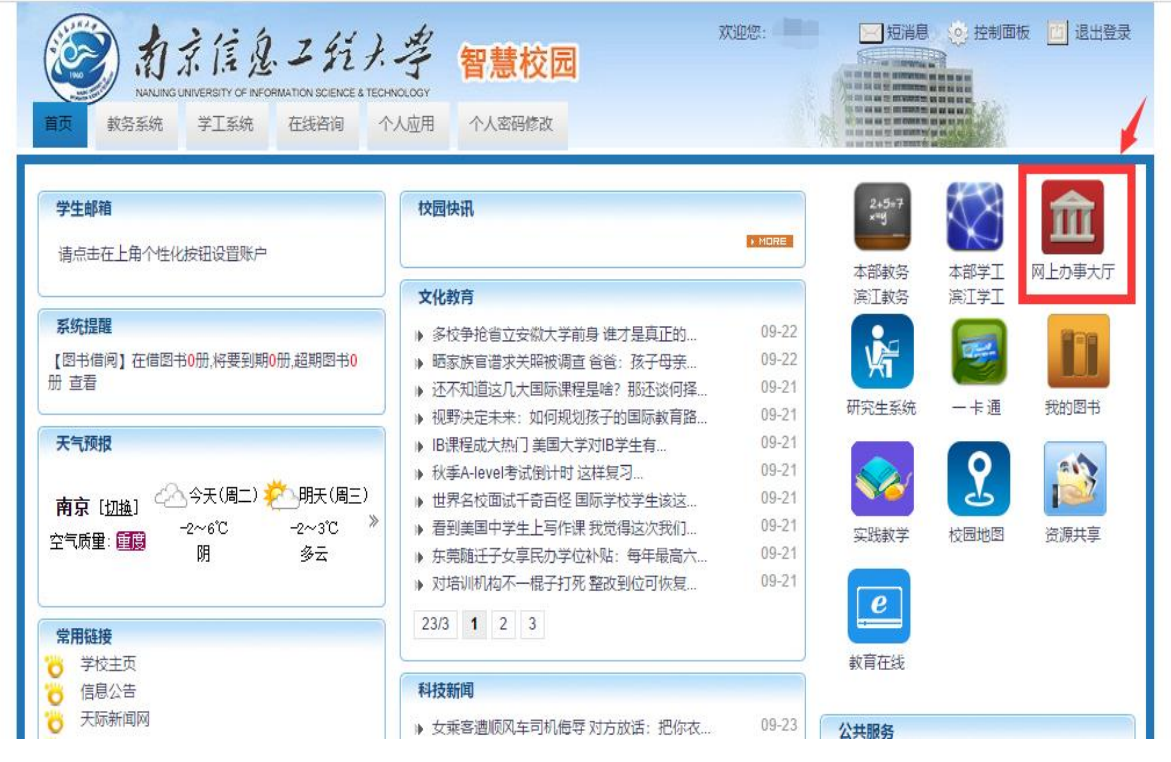

、选择教务处--要申请的异动申请表,点击,并按照相应要求认真

填报。

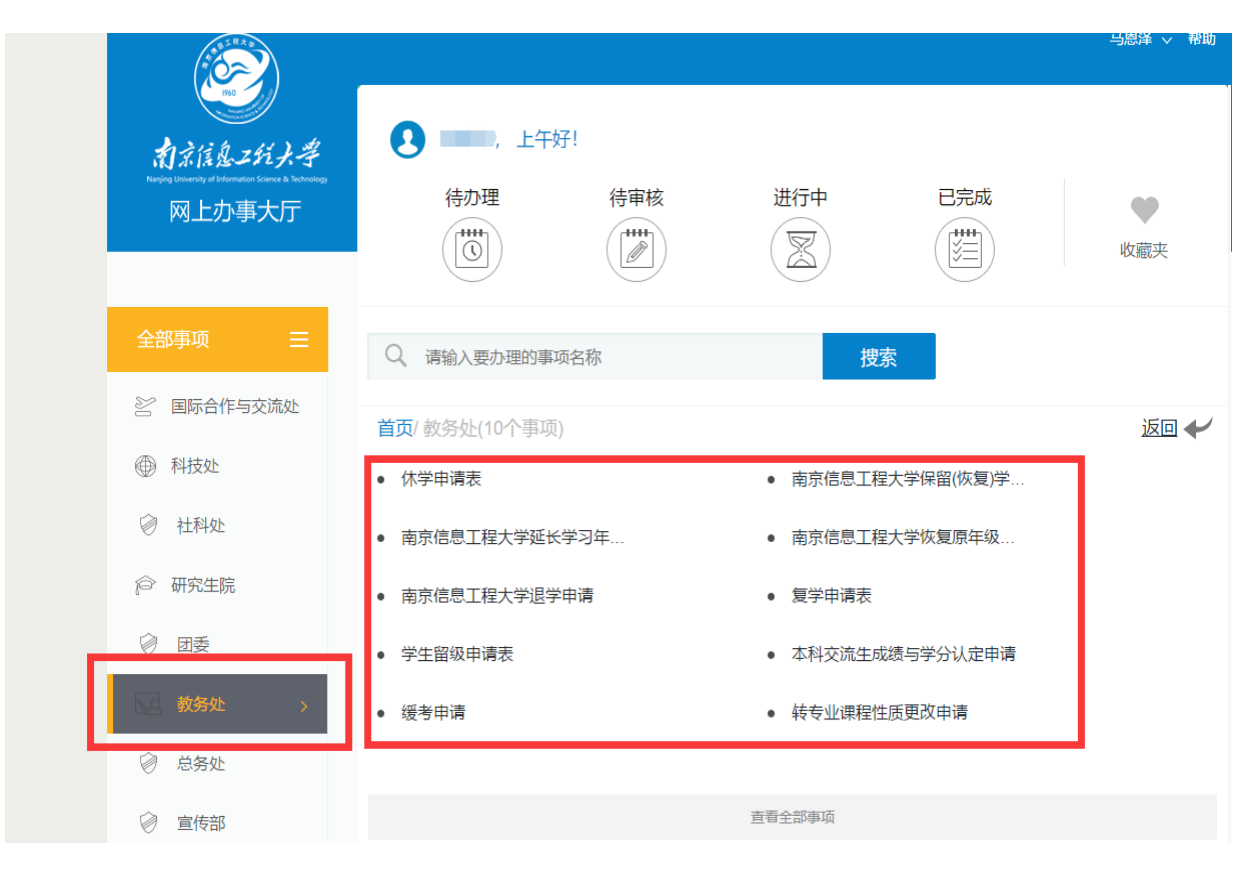

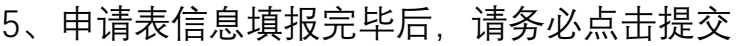

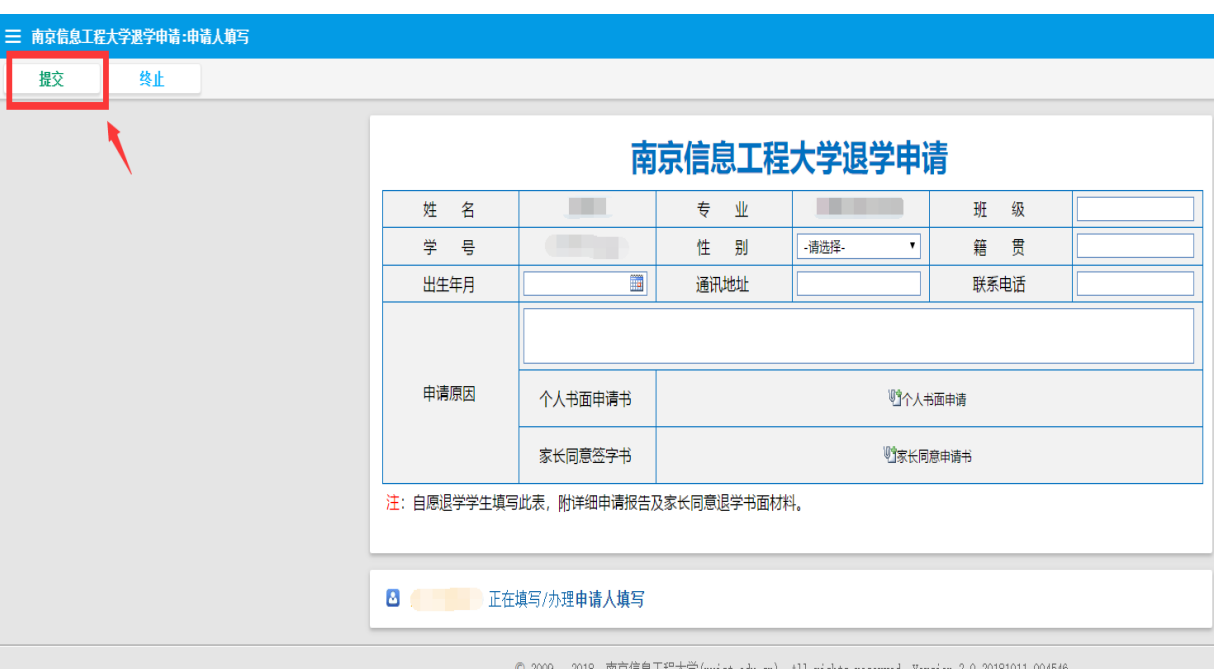

## 方法二、微信入口

# 、 微信登录南京信息工程大学公众号

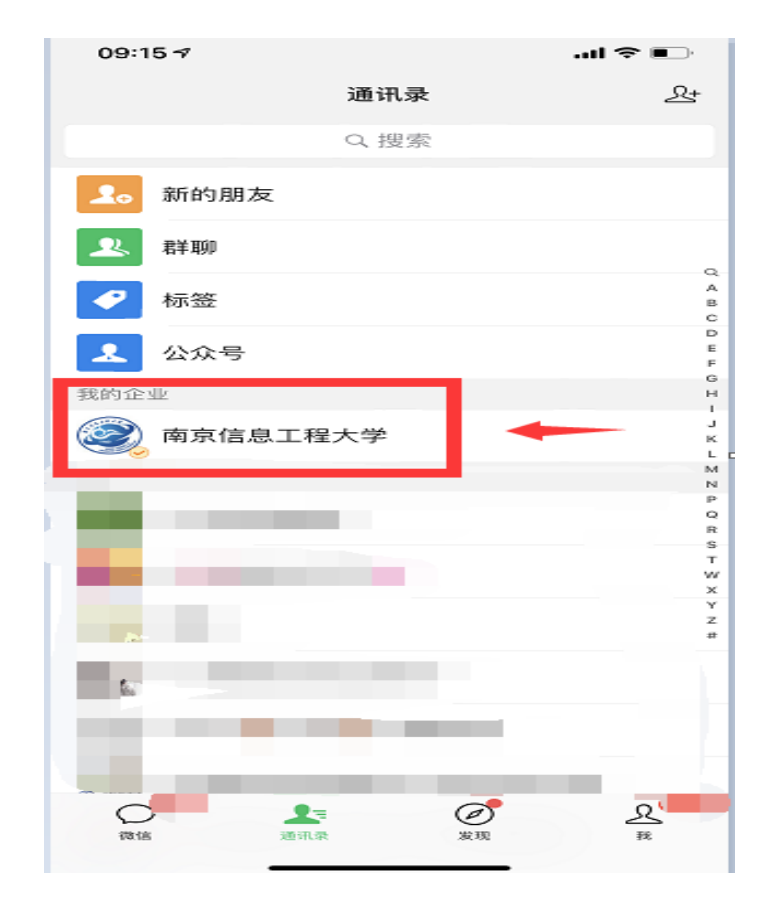

2、 登录网上办事大厅

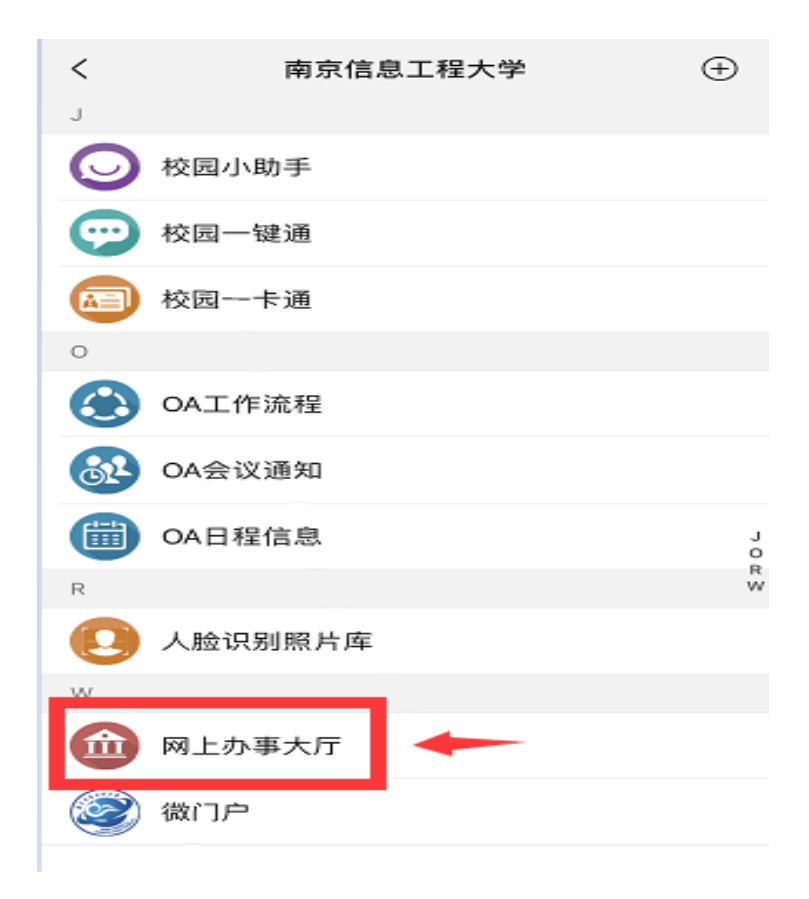

3、在全部事项中选择 07-教务处

 $\mathcal{L}_{\mathcal{A}}$ 

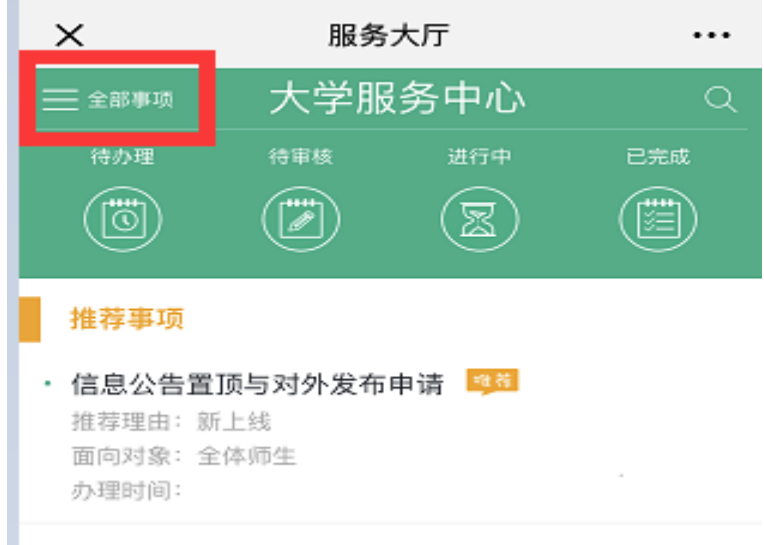

4、选择自己要办理的异动申请表,并认真填写。填写完毕,请务必 点击左上角的提交键。

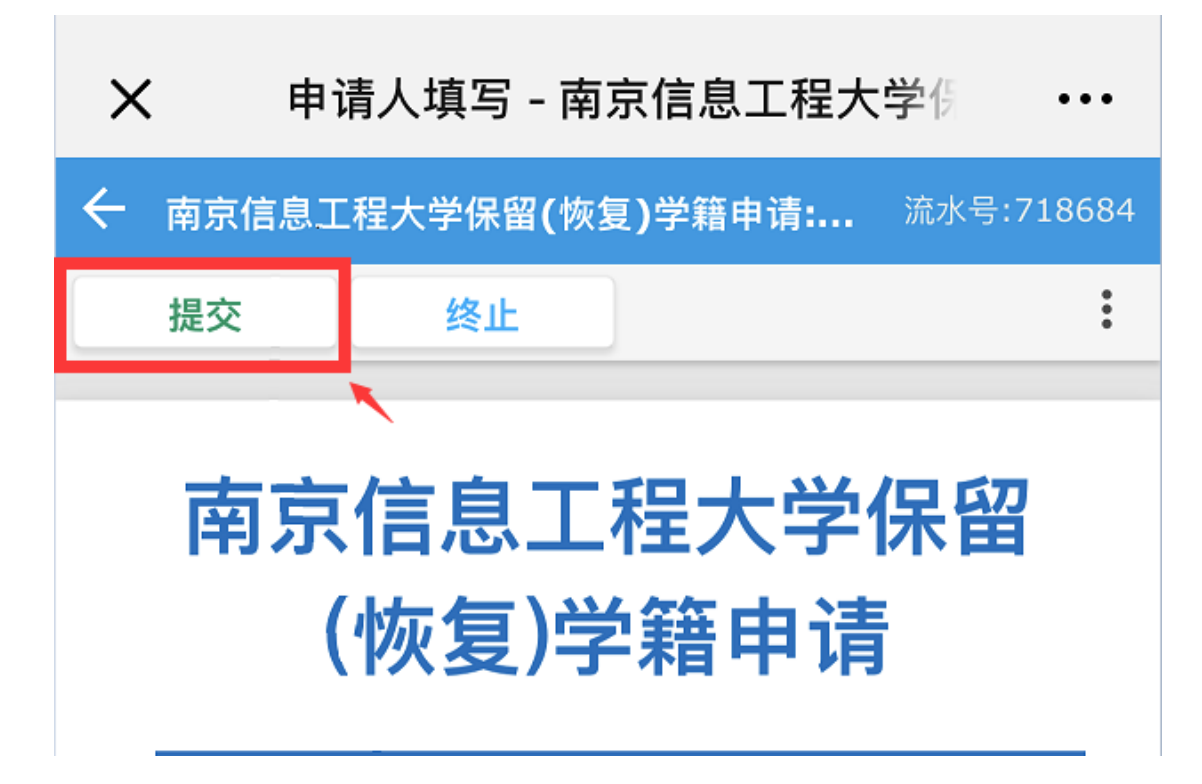